### **BEDIENUNGSANLEITUNG**

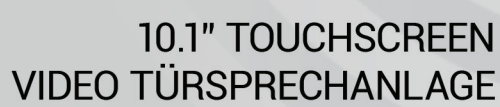

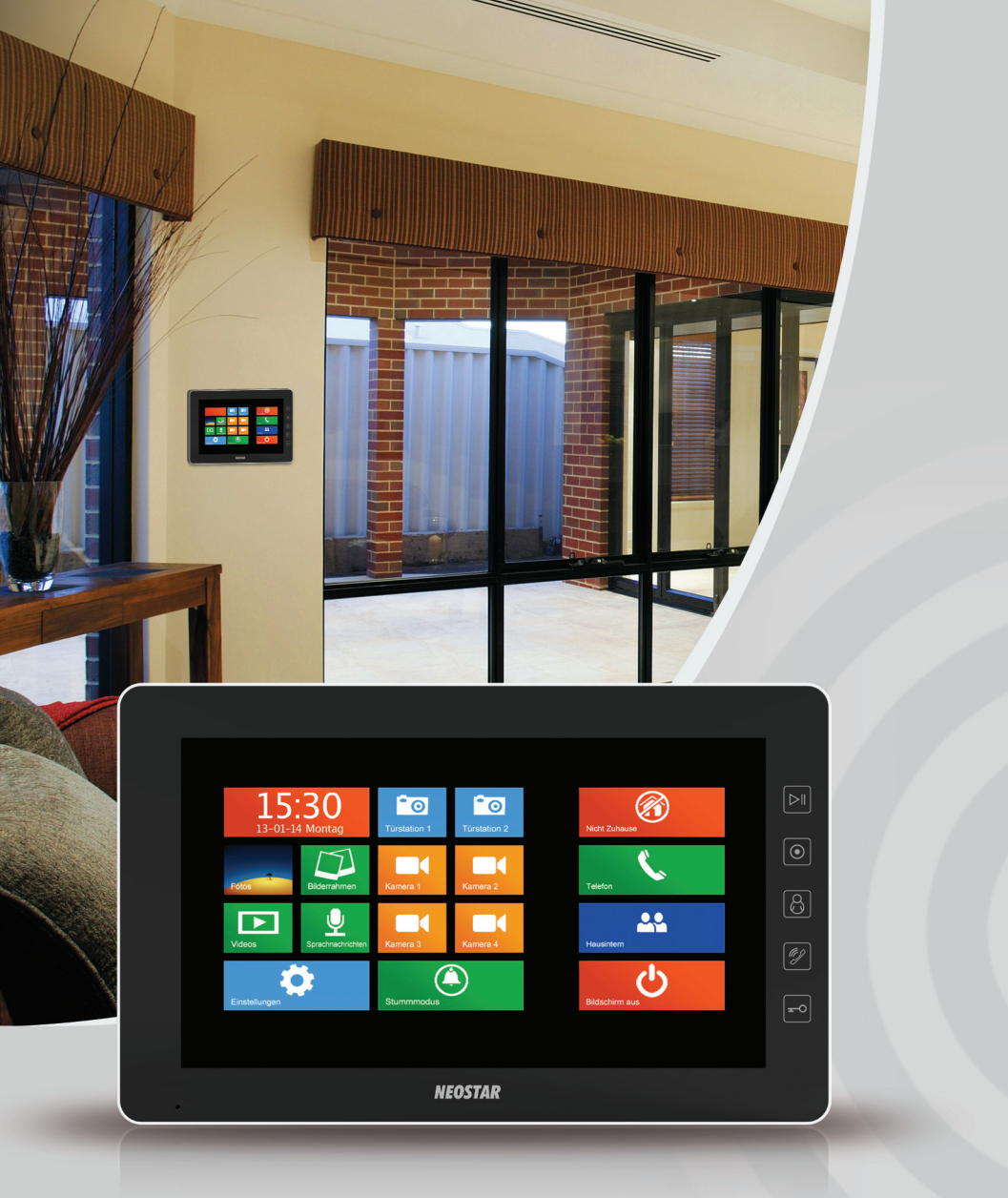

# **Inhalt**

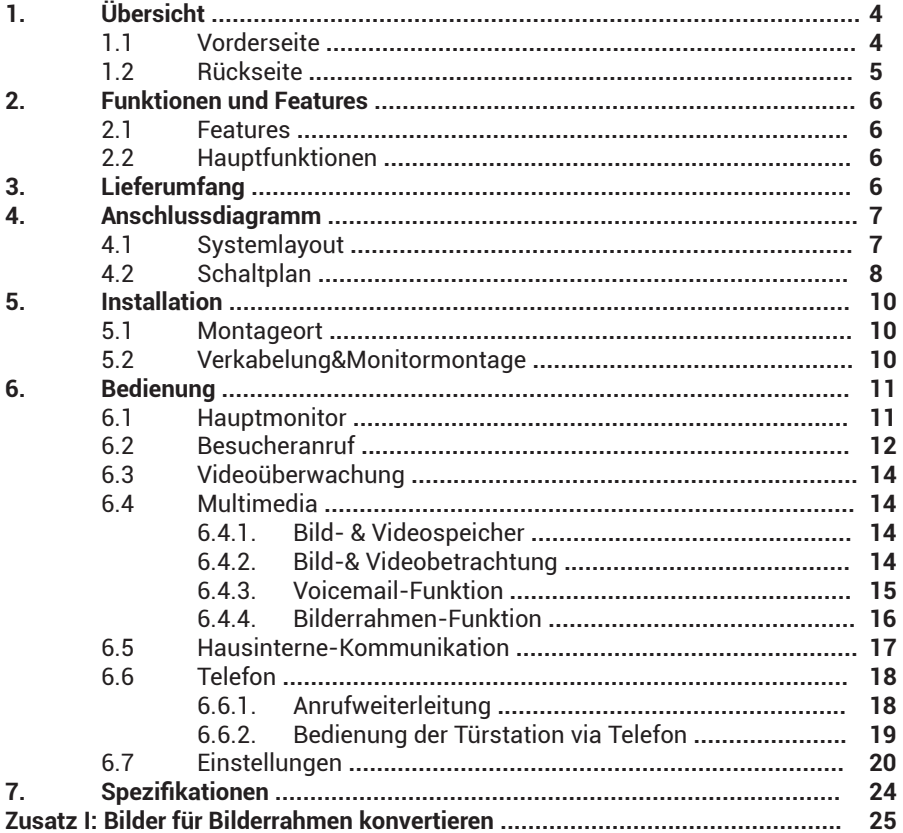

# **SICHERHEITSHINWEISE**

Bitte folgen Sie den Anweisungen, um Gefahren und Sachbeschädigung vorzubeugen

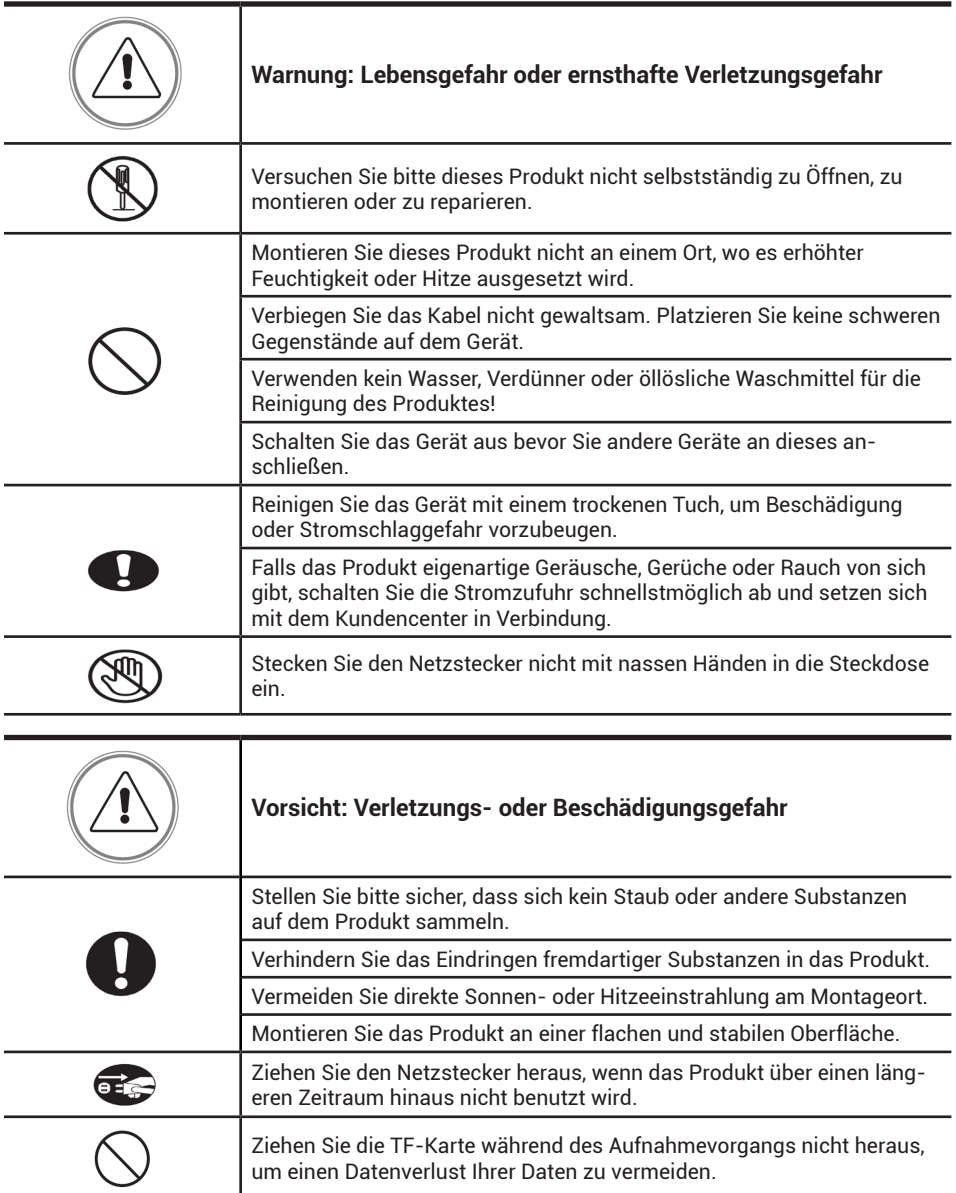

# **Übersicht**

### **Vorderseite**

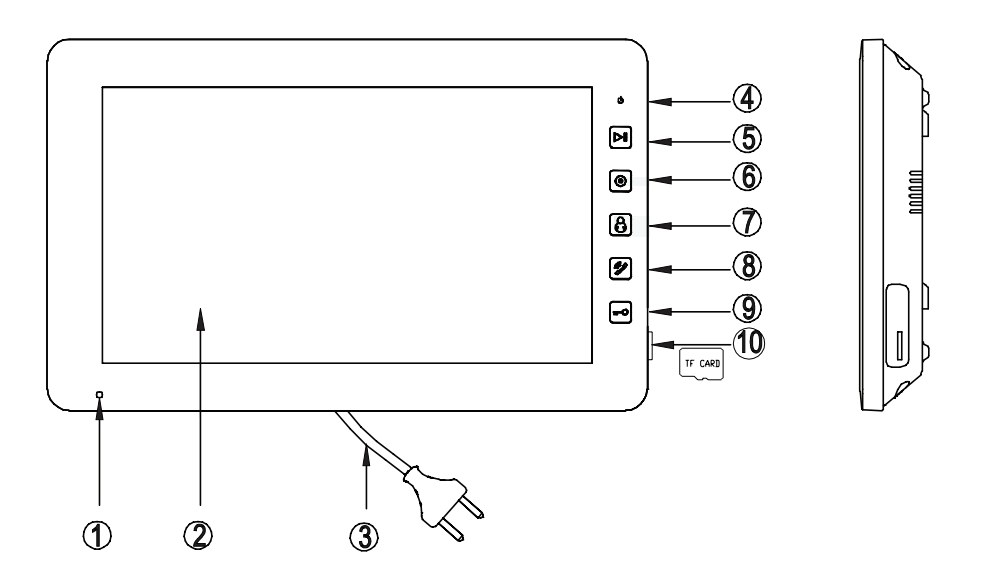

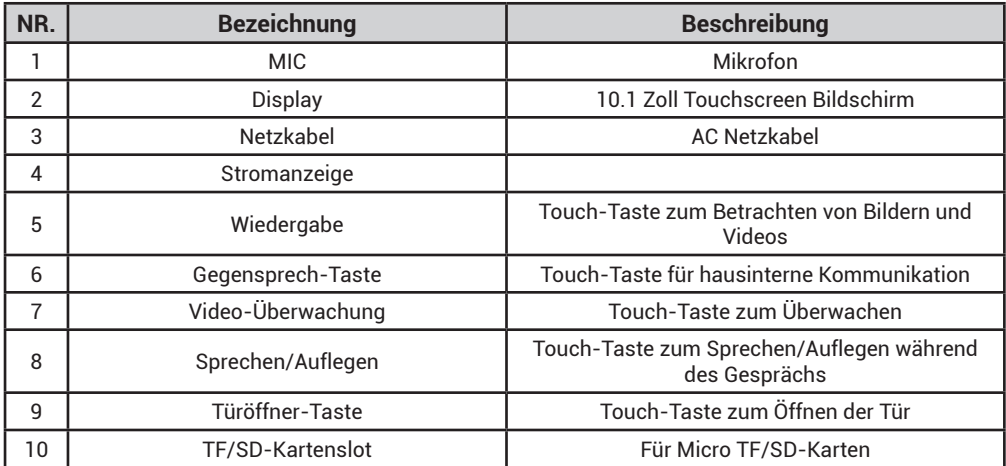

# **Übersicht**

### **Rückseite**

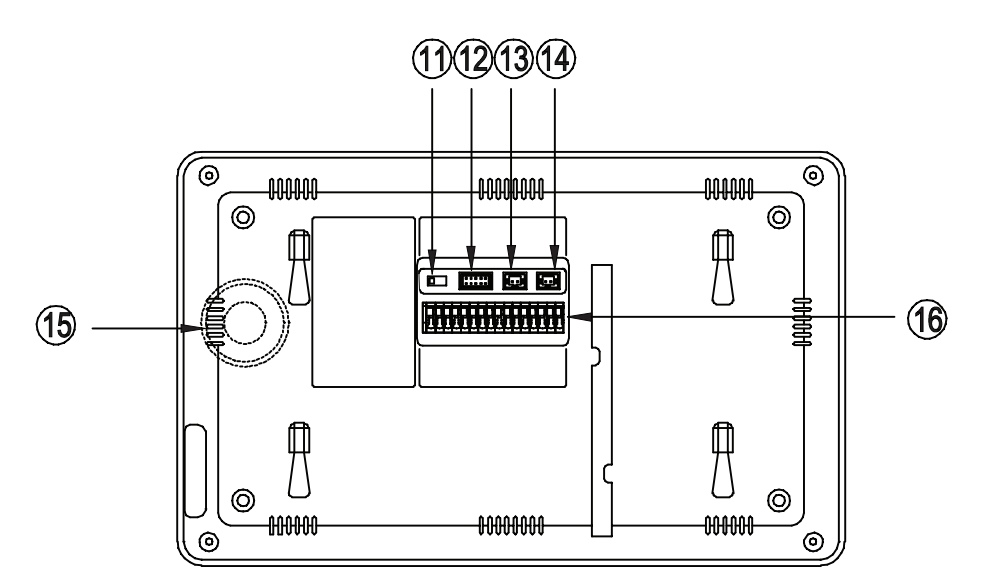

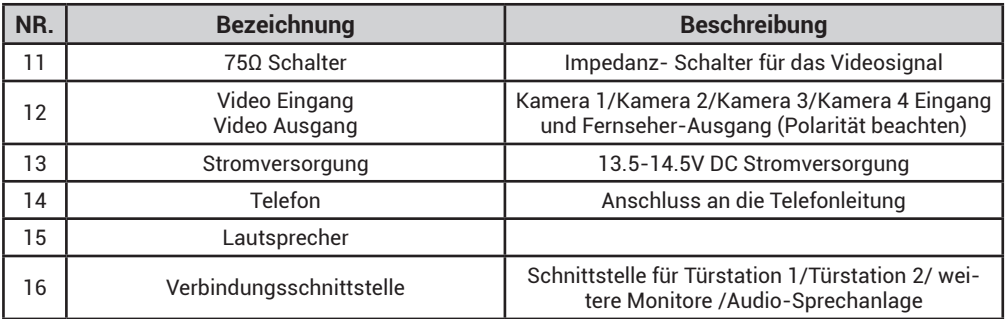

# **Eigenschaften und Funktionen**

### **Eigenschaften**

- 10.1" TFT-Touchscreen, 1024(RGB) × 600 Auflösung
- • Anschluss für bis zu 2 Türstationen, 4 Überwachungskameras, 1 Hauptmonitor + 3 Erweiterungsmonitore, 1 Audiotelefon und 1 Fernseher-Ausgang
- Eingebauter Speicher: bis zu 100 Farbbilder
- TF-Karte: bis zu 1024 Bildern und 128 Videos
- Automatische und manuelle Bild- oder Videoaufnahmefunktion
- • Telefonfunktion und Türrufweiterleitungsfunktion
- 16 Klingeltöne für unterschiedliche Türstationen
- Bewegungserkennung für Kamerasignale
- Sprachnachrichtenfunktion für Familienmitglieder & Besucher
- Punkt-zu-Punkt und Sammelruffunktion der Erweiterungsmonitore
- **Digitale Bilderrahmen-Funktion**

### **Hauptfunktionen**

- Gespräch mit Besuchern
- **Türöffnerfunktion**
- Unterstützt sowohl AC230V als auch DC13,5V-14.5V Stromzufuhr
- Unterstützt mehrere Sprachen
- • Ruhemodus-Funktion
- Datums- und Zeitanzeige
- • Videoüberwachungsfunktion
- **Bewegungserkennungsfunktion**

### **Lieferumfang**

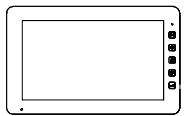

Monitor

Wandhalterung

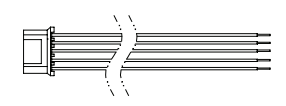

Anleitung

Kabel für 4 Kameras und Fernseher

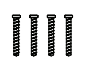

Schrauben

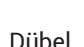

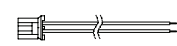

Kabel für Stromversorgung

 $\begin{picture}(10,10) \put(0,0){\line(1,0){10}} \put(15,0){\line(1,0){10}} \put(15,0){\line(1,0){10}} \put(15,0){\line(1,0){10}} \put(15,0){\line(1,0){10}} \put(15,0){\line(1,0){10}} \put(15,0){\line(1,0){10}} \put(15,0){\line(1,0){10}} \put(15,0){\line(1,0){10}} \put(15,0){\line(1,0){10}} \put(15,0){\line(1,0){10}} \put(15,0){\line(1$ 

Anschlusskabel für Telefonleitung

## **Anschlussdiagramm**

Es gibt zwei Anschlussvarianten für Überwachungskameras

### **Anschlussvariante 1**

An jeden Monitor können jeweils bis zu 4 Kameras angeschlossen werden. An den jeweiligen Monitoren können nur die direkt angeschlossenen Kameras angezeigt bzw. aufgenommen werden.

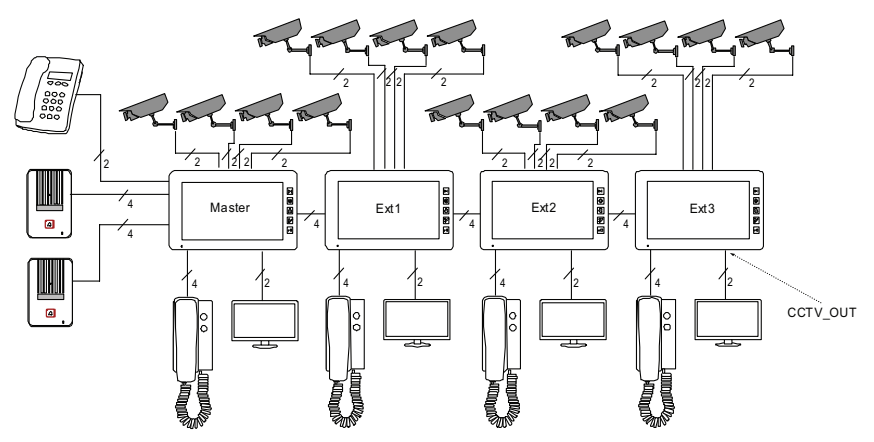

#### **Anschlussvariante 2**

Die Kameras werden nur an dem Hauptmonitor angeschlossen. Die weiteren Monitore empfangen das Videosignal vom Hauptmonitor, der mit den Kameras verbunden ist. An den Erweiterungsmonitoren wird das Kamerasignal über den Hauptmonitor abgefragt. In dieser Konfiguration kann nur jeweils ein Monitor eines der 4 Kamerabilder gleichzeitig anzeigen.

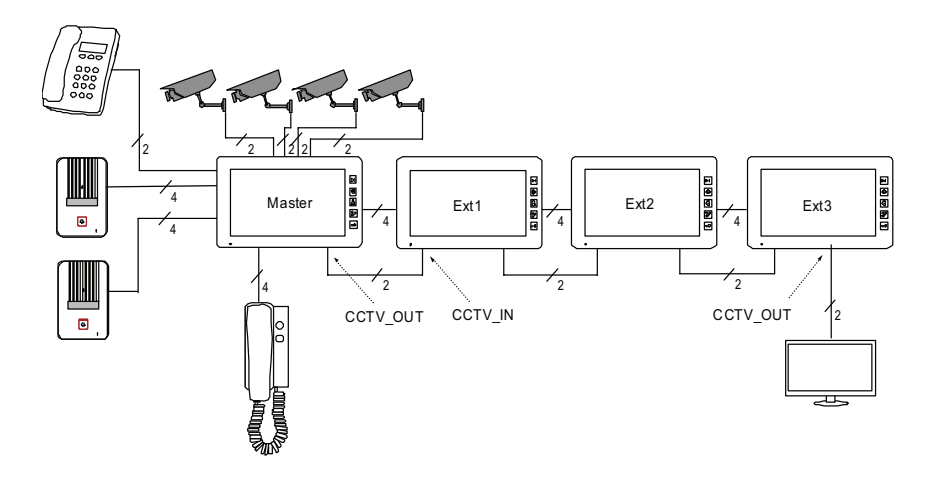

### **Anschlussplan**

**Beachten Sie die Polarität der Verkabelung um Schäden an den Geäten zu vermeiden!** Gegensprech-Schaltplan mit einem Monitor

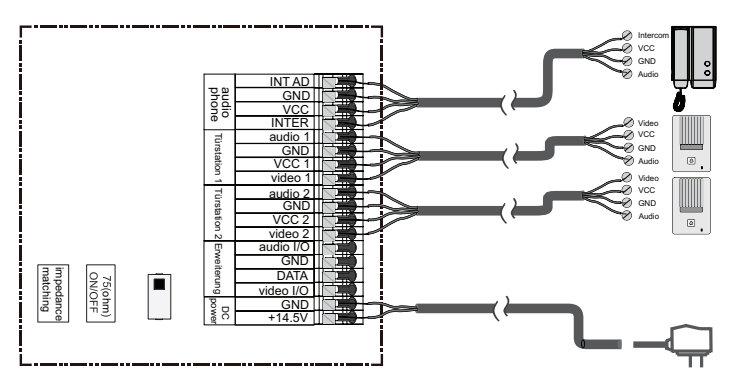

Gegensprech-Schaltplan mit einem Hauptmonitor und Erweiterungsmonitoren (beachten Sie bitte die Stellung der Impedanz Schalter!)

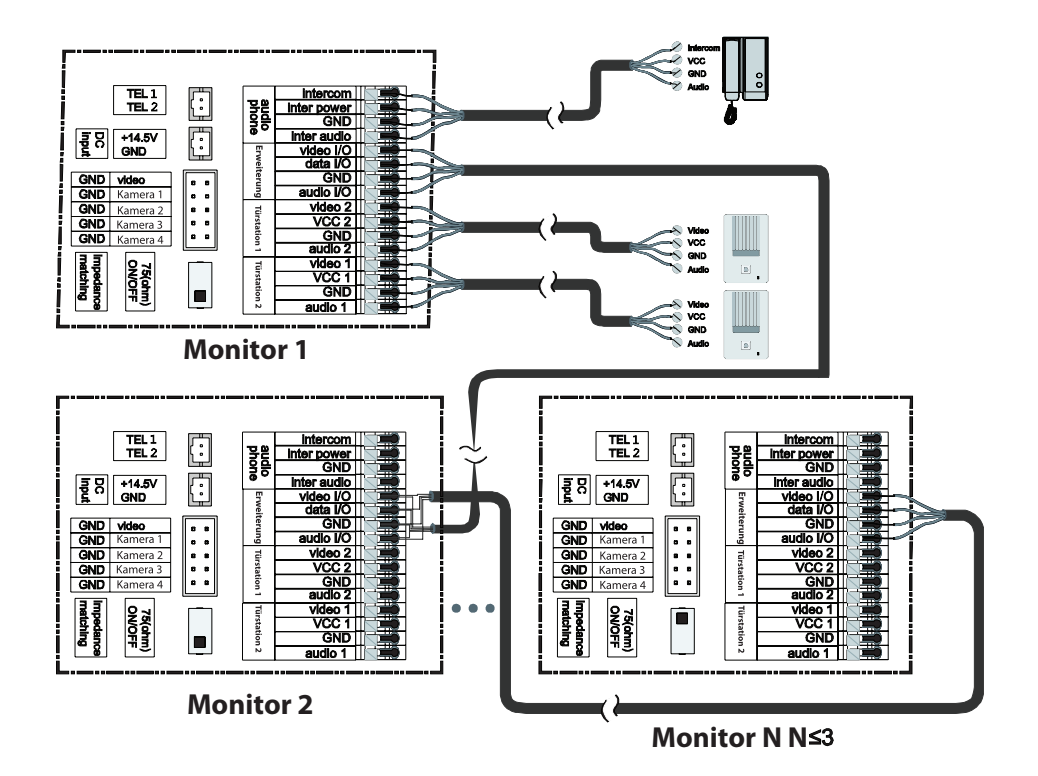

# **Anschlussplan**

### **Verbindungsvariante 1**

An Jeden Monitor können jeweils bis zu 4 separate Kameras angeschlossen werden. Es kann jeweils nur eine der Kameras die direkt an dem Monitor angeschlossen wurde angezeigt werden.

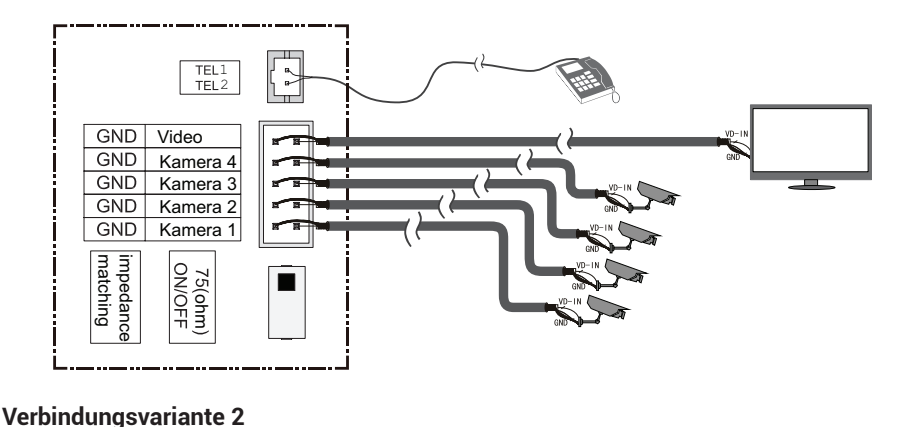

Die Kameras werden nur an dem Hauptmonitor angeschlossen. Die Erweiterungsmonitore empfangen das Bild vom Hauptmonitor. Die Erweiterungsmonitore zeigen das Bild, indem sie eine Abfrage an den Hauptmonitor senden. Es kann jeweils nur ein Monitor das Bild anzeigen (beachten Sie bitte die Stellung der Impedanz- Schalters 75 Ohm ON/OFF)

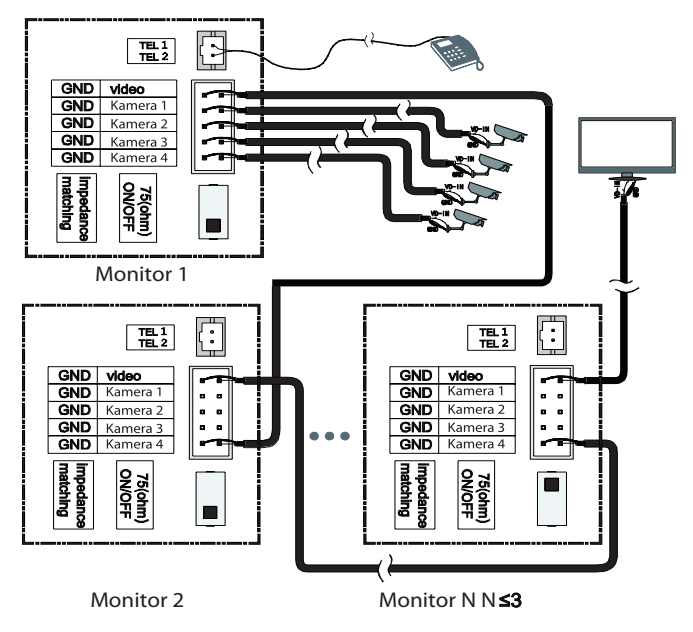

# **Installation**

### **Montageort**

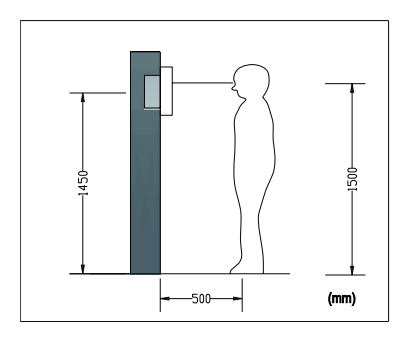

#### **Monitor-Montageort**

Die Standardhöhe bei der Monitormontage beträgt ca. 1,5m/1,6m, wobei das Displayzentrum sich auf Augenhöhe befinden soll. In diesem Fall soll der Halterahmen auf 1,45m/1,55m Höhe angebracht werden.

### **Verkabelung und Monitormontage**

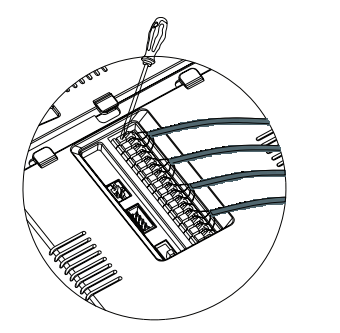

- Nehmen Sie die Wandhalterung von der Rückwand des Monitors ab.
- Montieren Sie die Wandhalterung an die Wand so, dass die Anschlussleitungen mittig in dem Rahmen positioniert sind.
- Schließen Sie die Drähte an der Rückseite des Monitors laut Anschlussplan an.
- Drücken Sie den Knopf der Klemme mit dem Schraubenzieher vorsichtig ein.
- Stecken Sie den Draht in die Öffnung
- Lassen Sie den Schraubenzieher locker
- Überprüfen Sie, ob der Draht richtig fest sitzt

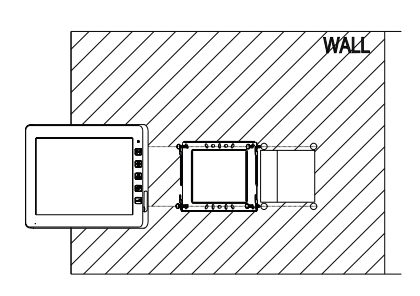

- Hängen Sie den Monitor in die
- Wandhalterung ein bis dieser einrastet.
- Stecken Sie das Stromkabel nach Abschluss aller Installationsarbeiten der Anlagenteile in die Steckdose ein.

# **Bedienung**

### **Hauptmonitor**

Nach Einschalten des Monitors werden die entsprechenden Funktionen angezeigt, die durch Drücken auf die jeweiligen Icons auf dem Bildschirm aufgerufen werden können.

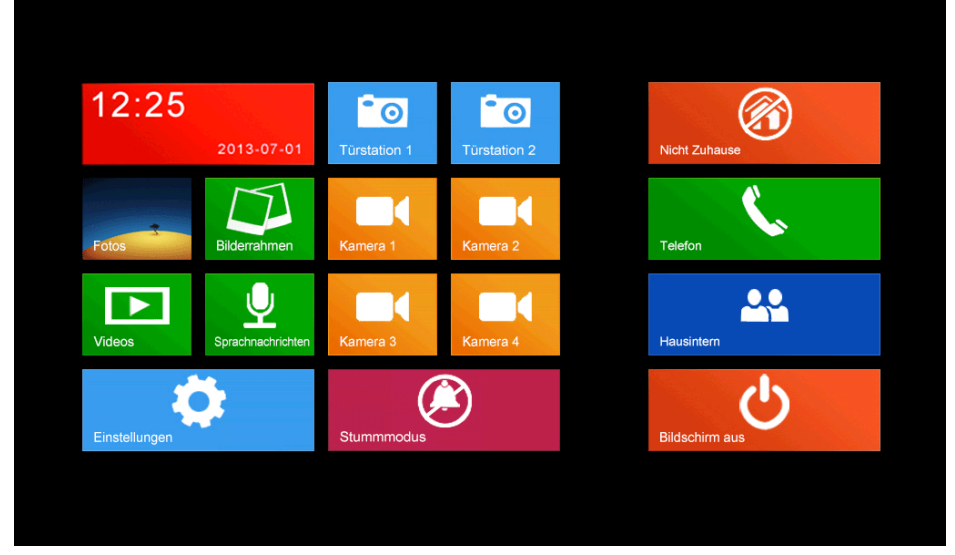

### **Icon-Beschreibung**

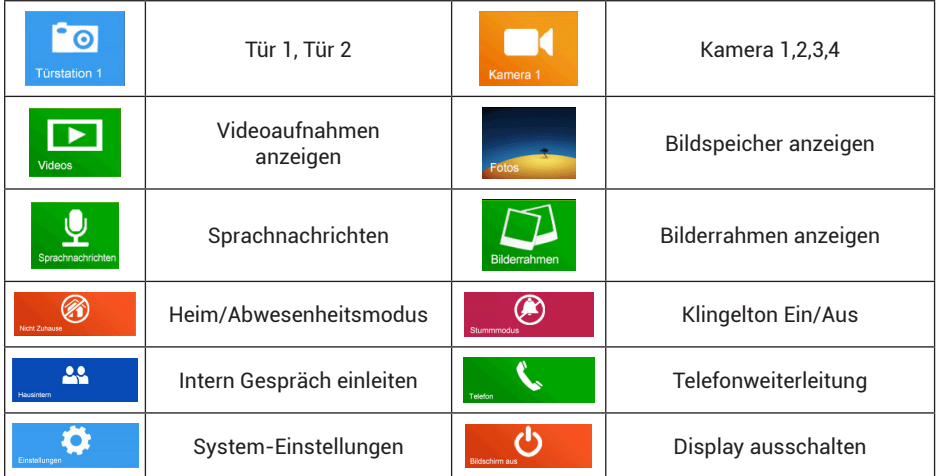

Während des **[Abwesenheitsmodus]** wird dem Besucher eine Sprachnachricht abgespielt (falls aufgenommen und eingestellt) und ein Video/Bild vom Besucher aufegenommen, sobald die Türstation angerufen wird. Im **[Ruhemodus]**, wird der Monitor stumm bleiben, sobald wenn die Türstation angerufen wird.

**Anmerkung:** Um eine Sprachnachricht einzustellen, sehen Sie das Kapitel 6.7.

### **Besucheranruf**

Sobald von der Türstation angerufen wird, erscheint das Bild des Besuchers auf dem Bildschirm (die Anzeigedauer beträgt 90 Sekunden).

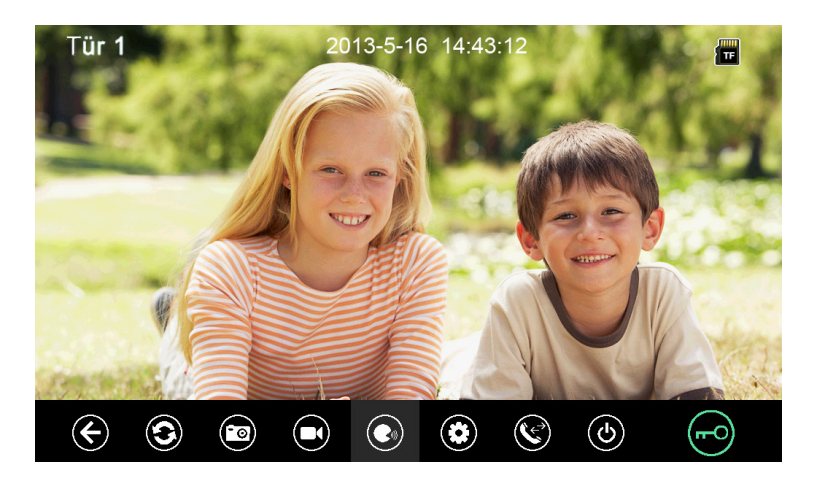

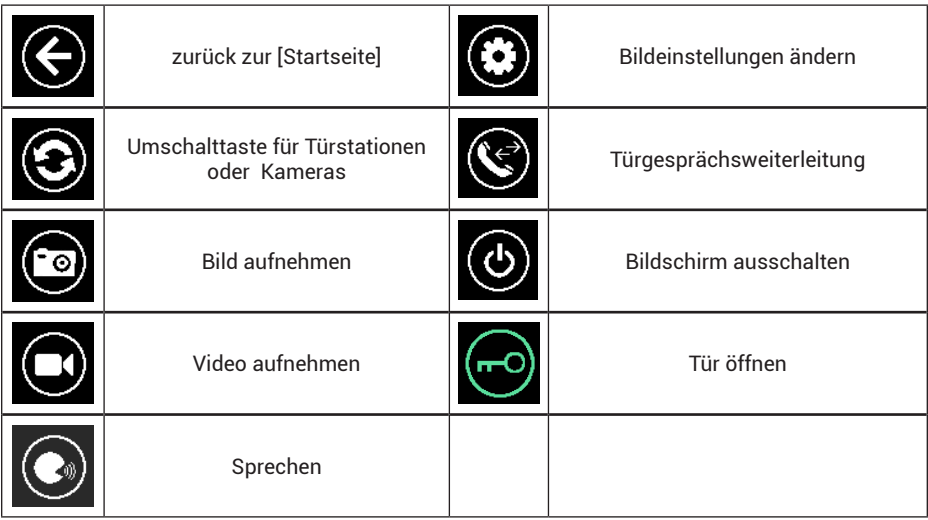

### **Besucheranruf annehmen**

Sobald ein Türruf erfolgt, betätigen Sie die Taste  $\textcircled{e}$ , um das Gespräch zu beginnen; betätigen Sie die Taste **O** erneut, um das Gespräch zu beenden.

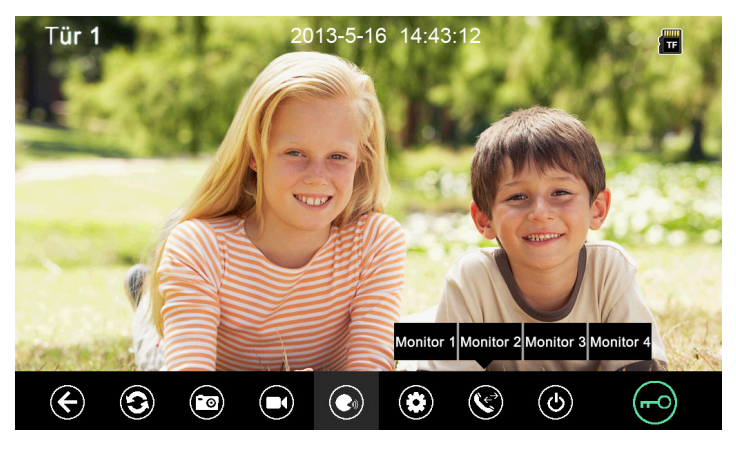

### **Icon-Beschreibung**

- Drücken Sie die Taste  $\bigcircled{2}$ , um zu einer anderen Türstation oder zu einer Kamera zu wechseln, das aktuelle Gespräch wird beendet.
- Drücken Sie die Taste  $\bigcirc$ um ein Video, oder die Taste  $\bigcirc$ um ein Bild von dem angezeigten Türstationsbild aufzunehmen.
- Drücken Sie die Taste Q, um die Lautstärke, die Helligkeit, die Farbe oder den Kontrast einzustellen.

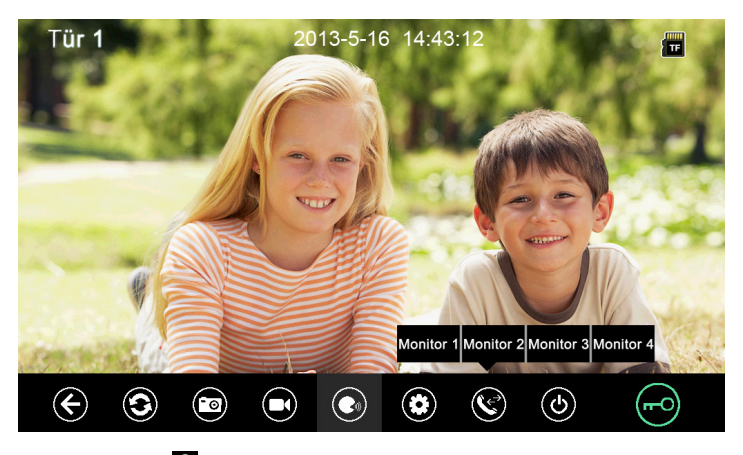

- Drücken Sie die Taste Sum das Türgespräch an einen der Erweiterungsmonitore weiterzuleiten.
- Drücken Sie die Taste **e**, um die Tür zu öffnen.
- Drücken Sie die Taste @ oder G, um das Gespräch zu beenden.

# **Videoüberwachungsfunktionen**

Wenn Sie das **[Türkamera1]/[Türkamera2]** oder **[Kamera 1]/[Kamera 2]/[Kamera 3]/[Kamera 4]** Icon auf dem Hauptmonitor betätigen, geht das System in den Überwachungsmodus und zeigt das Bild der entsprechenden Türstation bzw. der entsprechenden Kamera an.

Um Ihre voreingestellte Standartkamera aufzurufen, betätigen Sie die Taste **[Videoüberwachung]** (Taste 7), um zur Überwachungsbenutzeroberfläche zu gelangen. Siehe Kapitel 6.7 für Standardkameraeinstellungen.

Anmerkung: Die Taste **ist während des Überwachungsmodus deaktiviert**.

# **Multimedia**

### **Bild- & Videospeicher**

Sobald Sie die TF-Karte einlegen, kann der Monitor Bilder und Videos aufzeichnen. Wenn keine TF-Karte vorhanden ist, können nur Bilder aufgezeichnet werden. Maximale Kapazität: TF-Karte: 1024 Bilder und 128 Videos Eingebauter Speicher: 100Bilder Wenn der Speicher voll ist, wird jeweils das älteste Bild/Video durch das aktuelle überschrieben.

### **Bild- & Videobetrachtung**

Betätigen Sie das **[Foto]** oder **[Video]** Icon auf dem Hauptmonitor, um Bilder/Videos betrachten zu können. Es werden 6 Bilder/Videos gleichzeitig auf einer Seite angezeigt. Ein Bild/Video mit weißem Rand bedeutet, dass das Bild/Video ausgewählt wurde.

Sie können auch die **[Betrachtungstaste]** (Taste 5) betätigen, um direkt in den Betrachtungsmodus zu gelangen

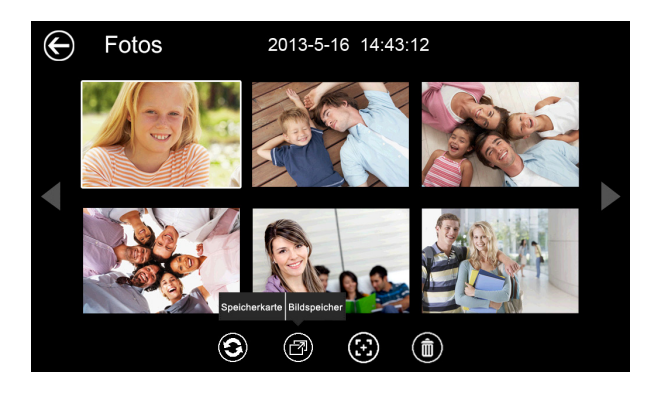

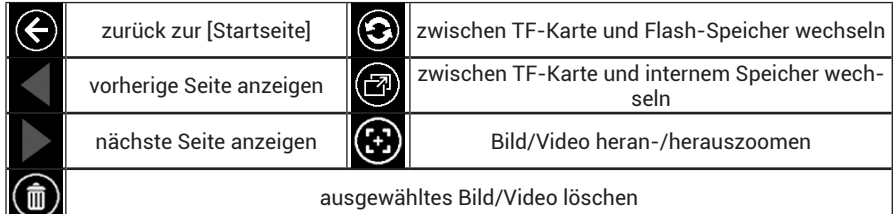

# **Voicemail-Funktion**

### **Sprachnachrichtaufzeichnung**

Drücken Sie das Icon **[Nachricht]** auf der Startseite, um eine Sprachnachricht aufzunehmen.

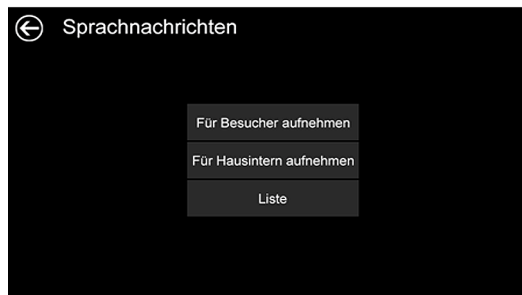

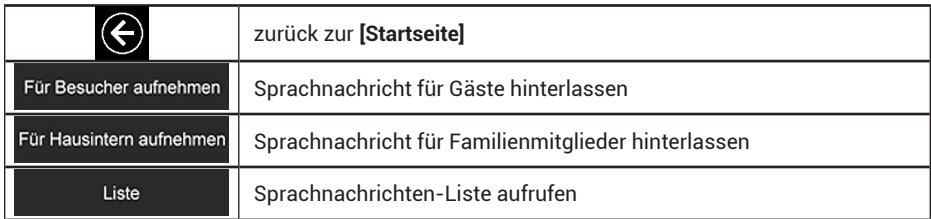

Drücken Sie **[Aufnahme Besucher]** oder [Aufnahme Hausintern] und zeichnen Sie Ihre Sprachnachricht auf. Der Monitor unterstützt bis zu 30 Sekunden lange Sprachnachrichten.

### **Sprachnachricht abrufen**

Drücken Sie auf **[List]**, um Sprachnachrichten abzurufen.

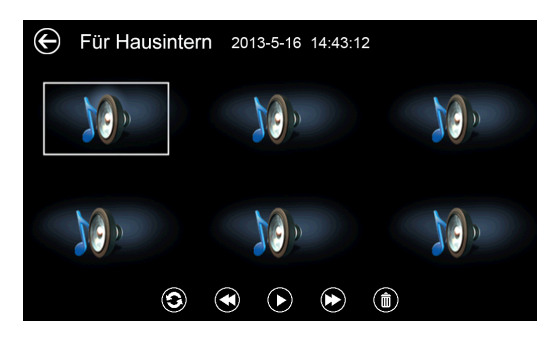

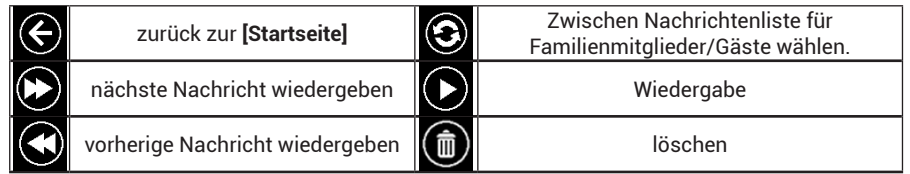

# **Voicemail-Funktion**

**Anmerkungen:** Bis zu 32 Nachrichten für Familienmitglieder und 2 Nachrichten für Besucher können aufgenommen werden. Sobald der Speicher voll ist, wird die älteste Nachricht durch die neueste überschrieben.

Diese Funktion wird nur in Verbindung mit der TF-Karte unterstützt.

### **Bilderrahmen-Funktion**

- • Drücken Sie auf das Icon [**Bilderrahmen]** auf der **[Startseite]**, der Monitor gibt die mittels Computer übertragenen Bilder der TK-Karte automatisch nacheinander wieder.
- Siehe Kapitel 4.7 für detaillierte Einstellungsmöglichkeiten der Bilderrahmen-Funktion.

 **Anmerkung:** Es können nur Bilder im bestimmten Format angezeigt werden. Für weitere Details bezüglich der Konvertierung der Bilder sehen Sie Zusatz I.

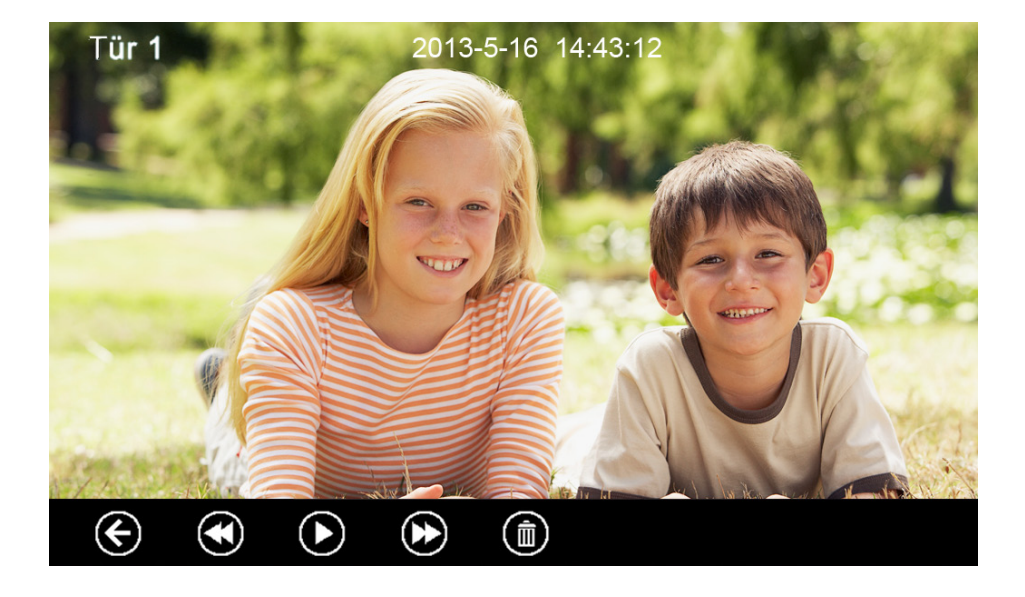

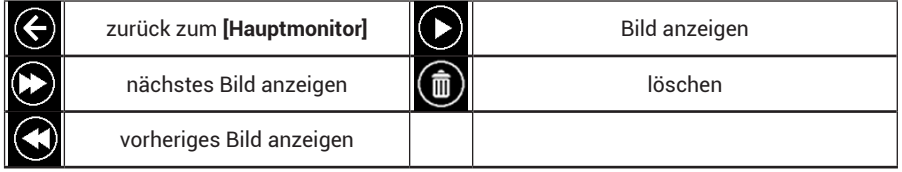

# **Interkomfunktion mit den Erweiterungsmonitoren**

Drücken Sie auf das **[Interkom]**-Icon auf der Startseite, und wählen Sie einen bestimmten Monitor oder den Sammelruf für alle Erweiterungsmonitore die Sie anrufen möchten aus. Nach der Betätigung des Feldes **[Anrufen]** wird der ausgewählte Monitor oder alle angerufen. Nach Gesprächsannahme sind Sie mit dem entsprechenden Monitor verbunden. Um das Gespräch zu beenden betätigen Sie die Taste beenden.

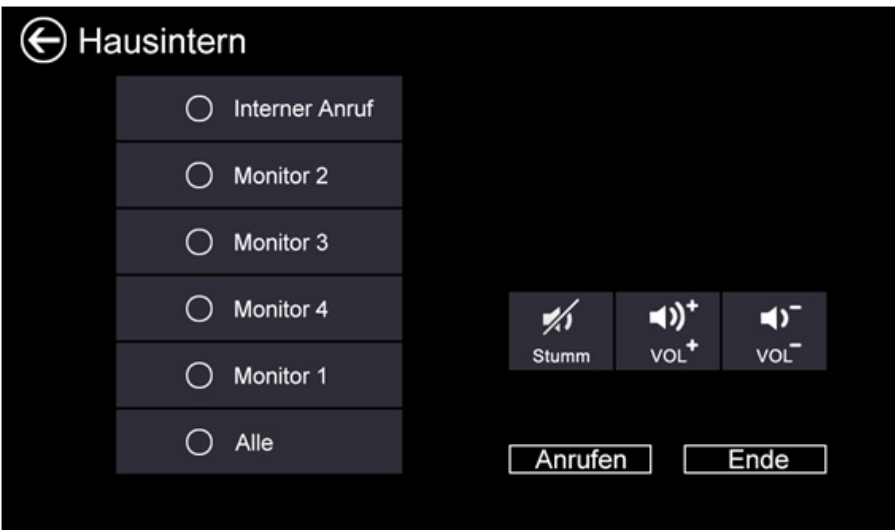

### **Icon-Beschreibung**

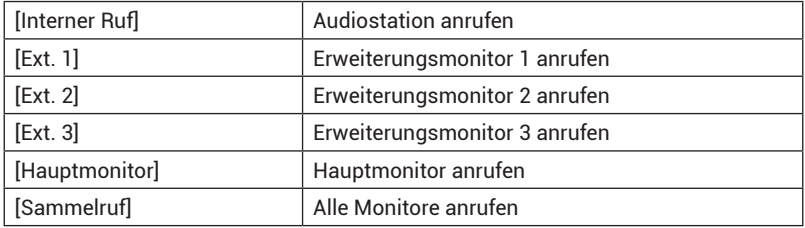

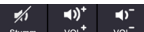

: Auf der **[Interkom]**-Seite können Sie die Stummschaltfunktion **[Mute]** aktivieren oder deaktivieren und die Lautstärke anpassen. Um die Gegensprech-Adresse einzustellen, sehen Sie bitte **[Einstellungen][Interkom]**.

## **Telefonweiterleitung**

Der Monitor unterstützt folgende Weiterleitungsfunktionen:

- Telefonanrufe tätigen oder entgegennehmen.
- Einen Türruf auf ein Mobiltelefon oder ein Festnetztelefon weiterzuleiten. Nach Gesprächsannahme kann die Türöffnungsfunktion über das Telefon fernbedient werden.

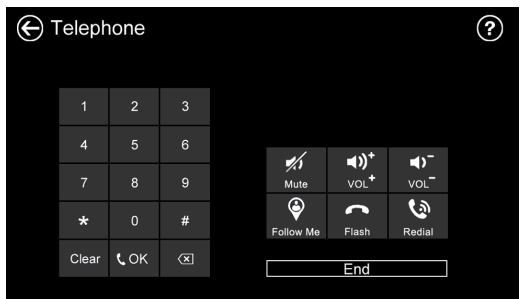

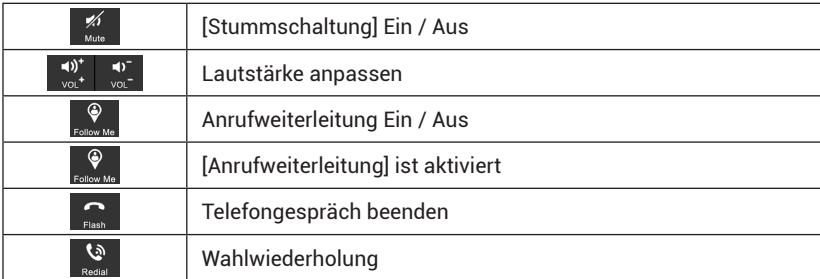

#### **Anrufweiterleitungsfunktion**

Um die Anrufweiterleitungsfunktion zu nutzen, müssen Sie eine Telefonnummer, an die der Türruf weitergeleitet werden soll wie folgt einstellen.

- • Drücken Sie auf das [Telefon]-Icon auf der Startseite.
- Geben Sie die Telefonnummer im abgebildetem Format ein, an die der Türruf weitergeleitet werden soll: **\*1\* Telefonnummer# OK**

#### **Anmerkung:**

Die Telefonnummer sollte aus nicht mehr als 20 Ziffern bestehen.

- • Überprüfen Sie die Telefonnummer: **\*2\* # OK**
- Stellen Sie die Klingelzeit, bevor der Türruf weitergeleitet soll wie folgt ein: **\*5\* Klingelzeit#** OK

#### **Anmerkung:**

Die Klingelzeit sollte zwischen[1s ~ 30s]liegen. Es müssen 2 Ziffern eingeben werden.

### **Zum Beispiel:**

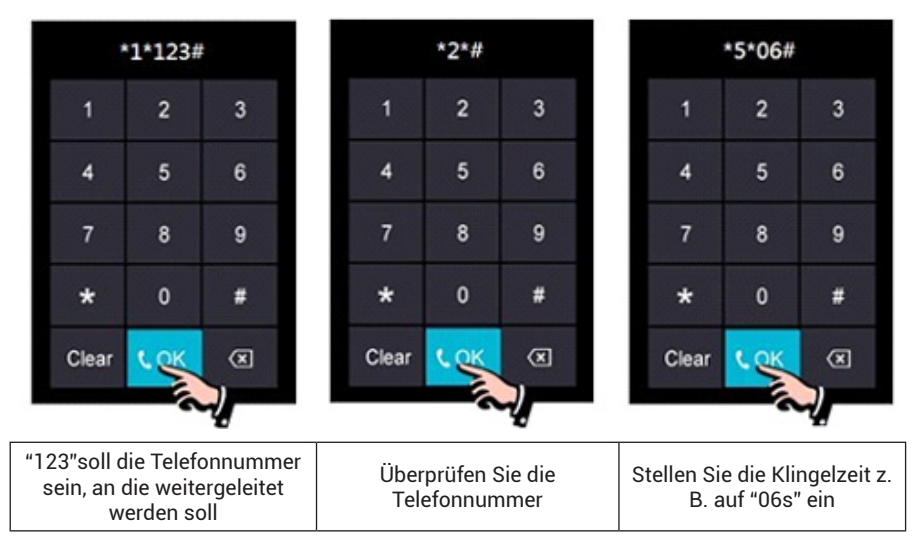

### **Die Türöffnerfunktion über das Telefon bedienen:**

• Wenn niemand den Anruf an dem Innenmonitor annimmt, wird der Anruf an Ihr Telefon weitergeleitet. Um die Türe zu Öffnen wählen Sie 2 + '#' während die Gesprächsverbindung besteht.

## **Telefonweiterleitung**

Drücken Sie auf das **[Einstellungen]-**Icon, um Systemeinstellungen vorzunehmen.

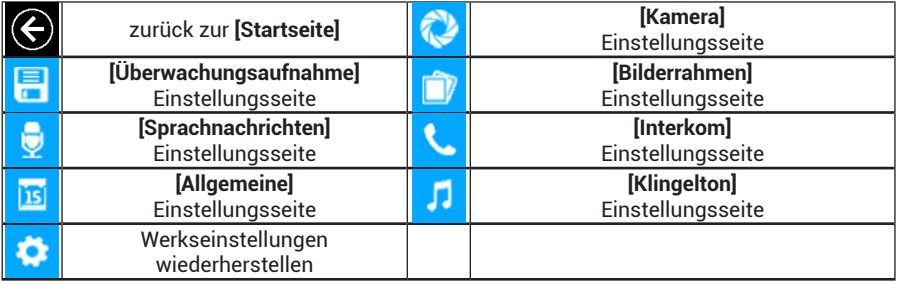

**[Kamera]**-Einstellungsseite

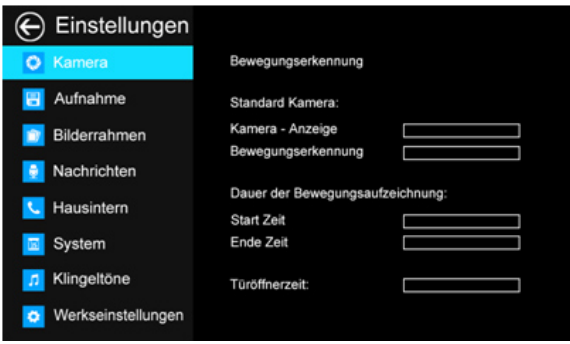

Auf dieser Seite können Sie die **[Bewegungserkennung]** Ein- oder Ausschalten, eine Kamera als Standardkamera für die Monitorfunktion festlegen, eine Standardkamera für die Bewegungserkennung auswählen, Bewegungserkennungsstart und –Ende sowie die Türöffnungsdauer einstellen.

- Um eine Kamera als Standartkamera festzulegen, gehen Sie zur Drop-Down-Liste: TÜR1/ TÜR2/Kamera1/Kamera2/Kamera3/Kamera4 Wählen Sie eine Option und drücken Sie die **[Auswahl]** Taste.
- • Um eine Kamera für die Bewegungserkennung festzulegen, gehen Sie zu der Optionsliste: TÜR1/TÜR2/Kamera1/Kamera2/Kamera3/Kamera4 Wählen Sie eine Option und drücken Sie die **[Auswahl]** Taste.
- • Um den Zeitrahmen für die Bewegungserkennungsaufnahmen einzustellen, müssen Sie Start- und die Endzeit einstellen.
- • Um die Türöffnungszeit einzustellen, gehen Sie zu der Optionsliste: 1 s/2 s/3 s/Öffnen während Betätigung Wählen Sie eine Option und drücken Sie die **[Auswahl]**-Taste.

**Anmerkung:** Sobald ein sich bewegendes Objekt erkannt wird zeichnet der Monitor das Bild der Kamera automatisch 15 Sekunden langes Video auf. Während der Monitorfunktion der Türstation oder einer der Kameras, wird die Bewegungserkennungsaufnahme angehalten, bis die Monitorfunktion beendet wird.

#### **[Monitor Aufnahme]-**Einstellungsseite

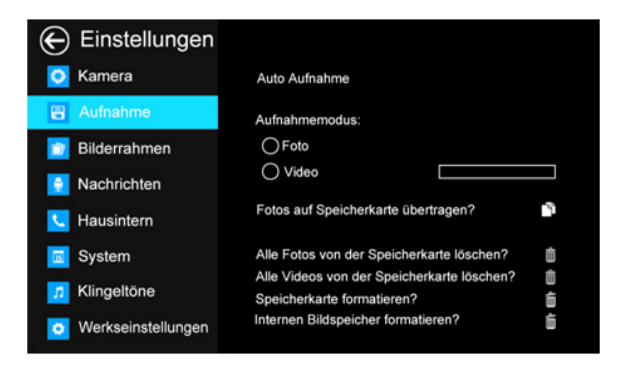

- • Auf dieser Seite können Sie:[Automatische Aufnahme] Ein- oder Ausschalten. Wenn die [Automatische Aufnahme] eingeschaltet ist, nimmt der Monitor automatisch Bilder oder Videos bei Türruf auf.
- • Wählen Sie den Bild- oder Videoaufnahmemodus aus. Um die Videoaufnahmezeit einzustellen, gehen Sie zur Drop-Down-Optionsliste: 15 s/30 s/60 s.
- Bilder und Videos auf die TF-Karte kopieren.
- Bilder oder Videos von der TF-Karte löschen.
- Die TF-Karte oder den internen Speicher formatieren.

#### **[Bilderrahmen]-**Einstellungsseite

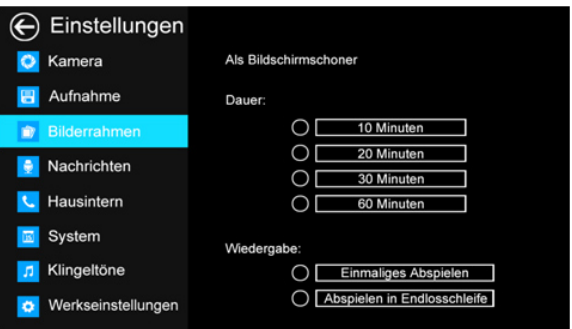

- [Bildschirmschoner] Ein- oder Ausschalten.
- Die Bildschirmschoner-Aktivierungszeit einstellen: 10 Min/20 Min/30 Min/60 Min.
- Den Bilderrahmen-Wiedergabemodus festlegen: "Nach Wiedergabe aller Bilder beenden" oder "Wiedergeben bis die Wiedergabe manuell beendet wird".

**[Voicemail]-**Einstellungsseite

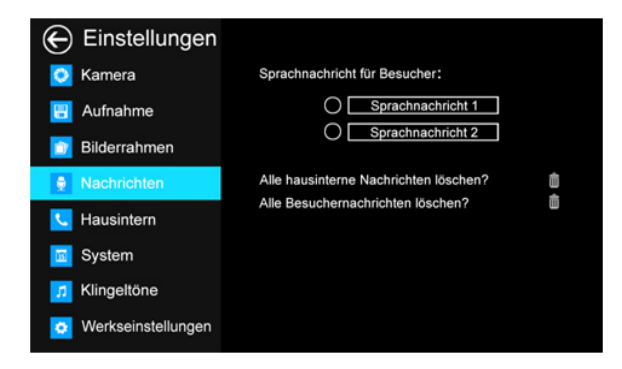

Auf dieser Seite können Sie eine Sprachnachricht für die Besucher auswählen, die in dem **[Abwesenheitsmodus]** abgespielt werden soll.

**Anmerkung:** Die Sprachnachrichten werden auf der TF-Karte gespeichert. Diese Einstellungen sind ungültig, wenn keine gültige TF-Karte eingesteckt ist. Für weitere Details zur Sprachnachrichtaufzeichnung sehen Sie bitte das Kapitel 6.4.3.

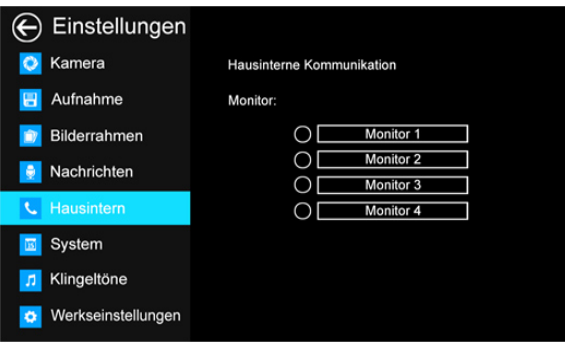

**[Intercom]-**Einstellungsseite

Auf dieser Seite können Sie:

- **[Interkom Ein/Aus]** Interkom-Empfänger aktivieren oder deaktivieren.
- Die Intercom-Adresse einstellen. Der Hauptmonitor sollte aus "Master", die Erweiterungsmonitore sollten als"Ext.1","Ext.2","Ext.3" eingestellt werden.

**[General]** (Allgemeine) Einstellungsseite

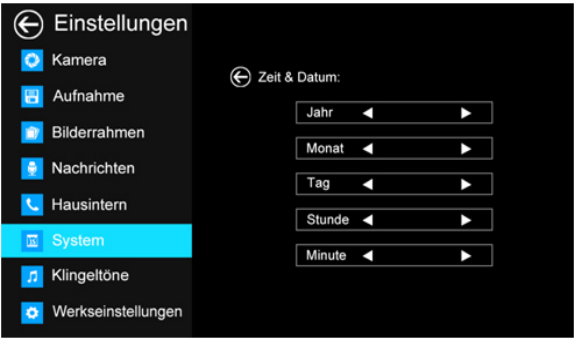

Auf dieser Seite können Sie die Zeit und das Datum einstellen, eine Sprache und den CCTV-Modus wählen. Standardeinstellung – CCTV Mode1.

**Anmerkung:** Der CCTV-Modus jedes Monitors sollte gleich bleiben. Wenn der CCTV-Modus des Hauptmonitors geändert wird, ändert sich auch der Modus der Erweiterungsmonitore automatisch. Bitte stellen Sie den Hauptmonitor und die Erweiterungsmonitore ordnungsgemäß ein.

**[Melody]** (Klingelton)-Einstellungsseite

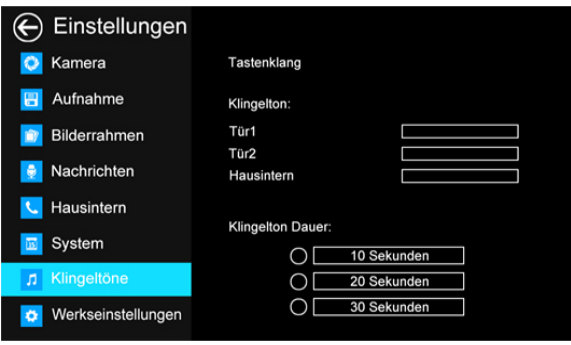

Auf dieser Seite können Sie:

- **Tastentönel** Ein- oder Ausschalten.
- Den Klingelton für die Türstation 1, Türstation 2 und den Interkom-Rufton wählen. 16 Klingeltöne stehen Ihnen zur Auswahl.
- Klingeltondauer einstellen:10 s/20 s/30 s.

Mittels der **[Werkseinstellungen]** -Seite können Sie das System auf die Werkseinstellungen zurücksetzen. Zeit / Datum und die Interkom-Adresse werden nicht zurückgesetzt.

# **Spezifikationen**

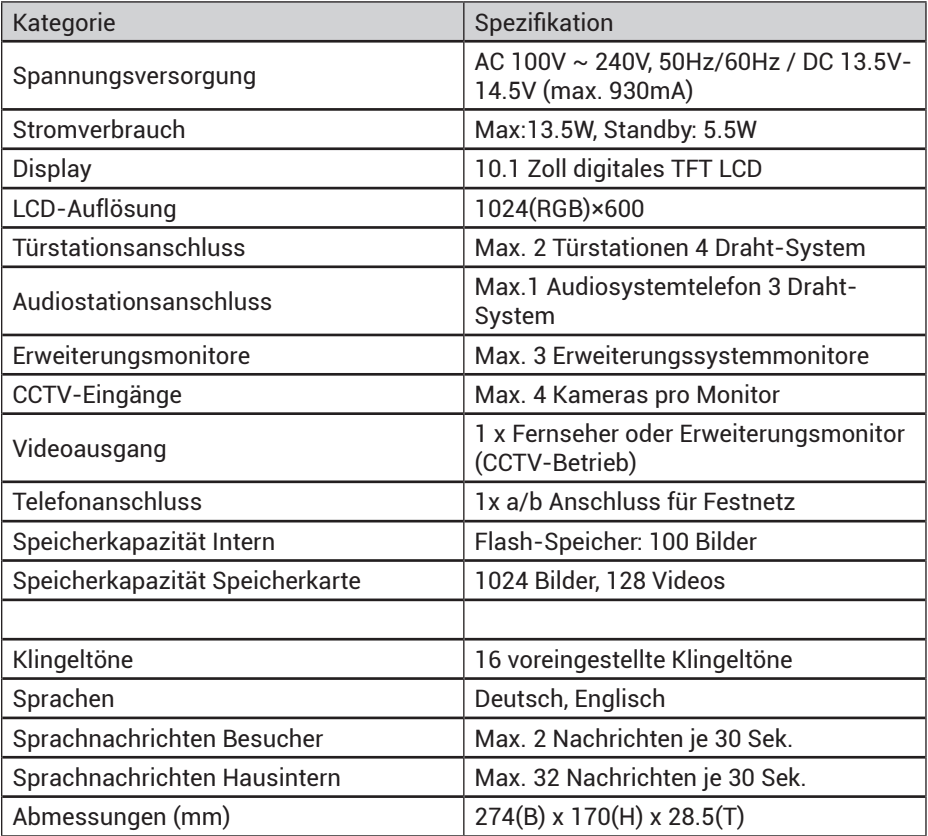

### **Zusatz I: Bilder für die Bilderrahmenfunktion konvertieren**

Um die Bilderrahmen-Funktion nutzen zu können, müssen die Bilder in ein spezielles JPG-Format konvertiert werden, damit sie wiedergegeben werden können. Wir bieten Ihnen das Programm "PhotoManager", um die Bilder zu konvertieren.

Starten Sie das Programm. Sie werden folgende Benutzeroberfläche sehen.

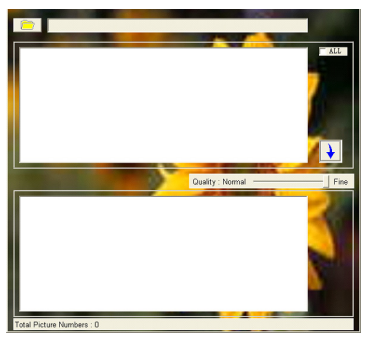

Klicken Sie auf **in der linken oberen Ecke**, um ihren Bildordner mit Bildern zu importieren.

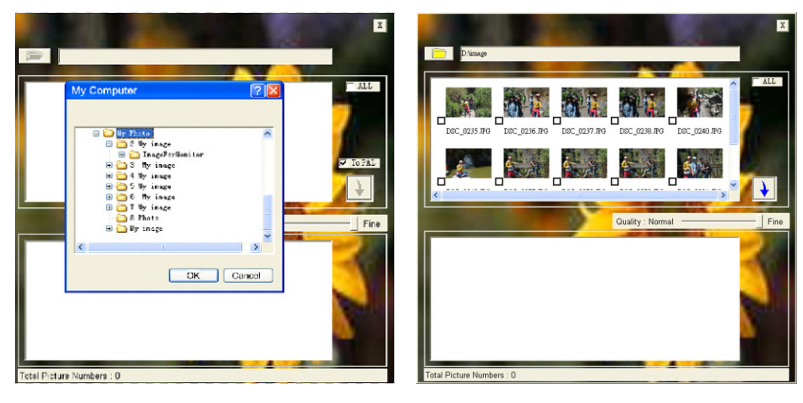

- Wählen Sie die Bilder, die Sie konvertieren möchten aus. (unterstützt werden die Formate BMP, JPG und GIF).
- Klicken Sie auf ↓, um die Konvertierung zu Starten. Es wird ein Ordner mit dem Namen "MarsJPG" im ursprünglichen Bilderordner erstellt.

Ändern Sie den Ordnernamen in "PHOTO" und kopieren Sie ihn ins Quellverzeichnis Ihrer TF-Karte. Stecken Sie die TF-Karte in den Monitor ein. Nun können Sie die Bilderrahmenfunktion nutzen.

**NOTE**

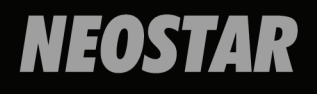